## **How to manually install VIVOTEK ActiveX web plugin**

When first accessing your VIVOTEK camera using Internet Explorer, an ActiveX plugin will automatically be installed, this plugin will allow you to visualize videos. If the plugin is not being automatically installed you can install it manually, to do that please follow the next steps:

1. Download the latest plugin (provided by VIVOTEK Technical Support) from the following link:

[ftp://fae:fae@ftp.vivotek.com/software/VVTK\\_Plugin\\_Installer\\_v1.1.0.34.zip](ftp://fae:fae@ftp.vivotek.com/software/VVTK_Plugin_Installer_v1.1.0.34.zip)

2. Export the files and run the VVTK\_Plugin\_Installer.exe file.

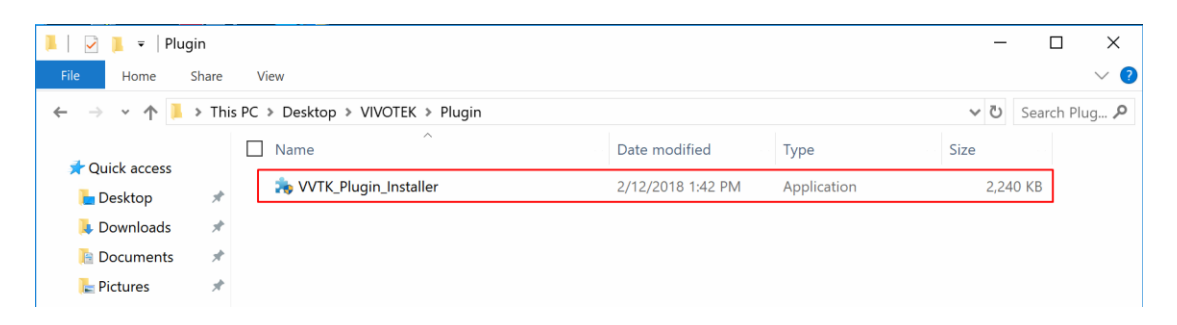

Be sure that the Internet Explorer is closed before starting the installation. **Note:**  the plugin will be installed automatically, there will not be any installation window.

3. Access your camera web interface and check that everything is working.

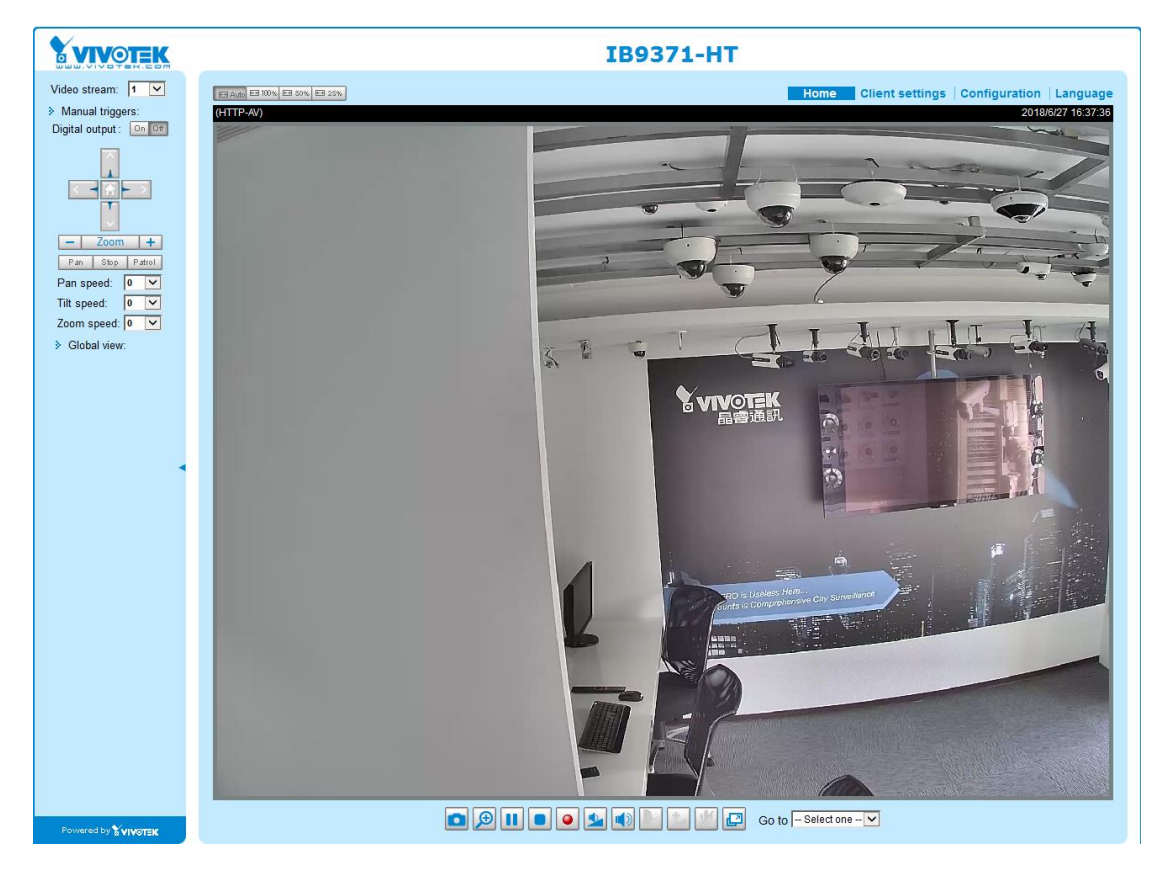